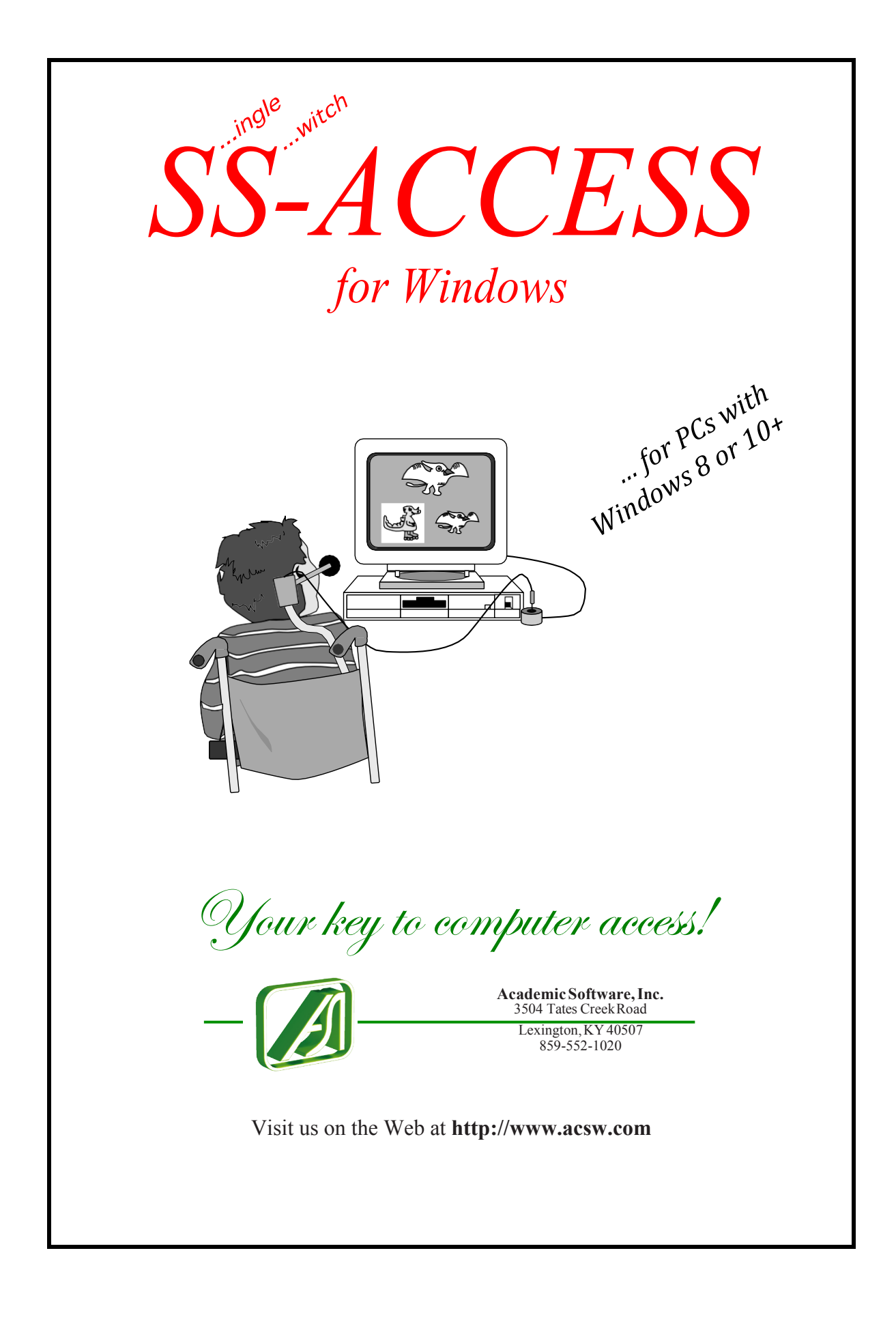

#### **DISCLAIMER OF ALL WARRANTIES AND LIABILITIES**

Academic Software, Inc., and its suppliers make no warranties, either express or implied, with respect to this user's guide or with respect to the software described in this user's guide, its quality, performance, merchantability, or fitness for any particular purpose. In no event will Academic Software, Inc., or its suppliers be liable for direct or indirect, incidental, or consequential damage resulting from any defect in the software, even if Academic Software, Inc., has been advised of the possibility of such damages. Some states do not allow the exclusion or limitation of implied warranties or liabilities for incidental or consequential damages, so the above limitation or exclusion may not apply to you.

#### **COPYRIGHT INFORMATION**

This manual and software are copyrighted and may not, in part or in whole, be copied, reproduced, translated, or reduced to any electronic medium or machine readable form without prior consent in writing from Academic Software, Inc., other than for personal use and backup copies.

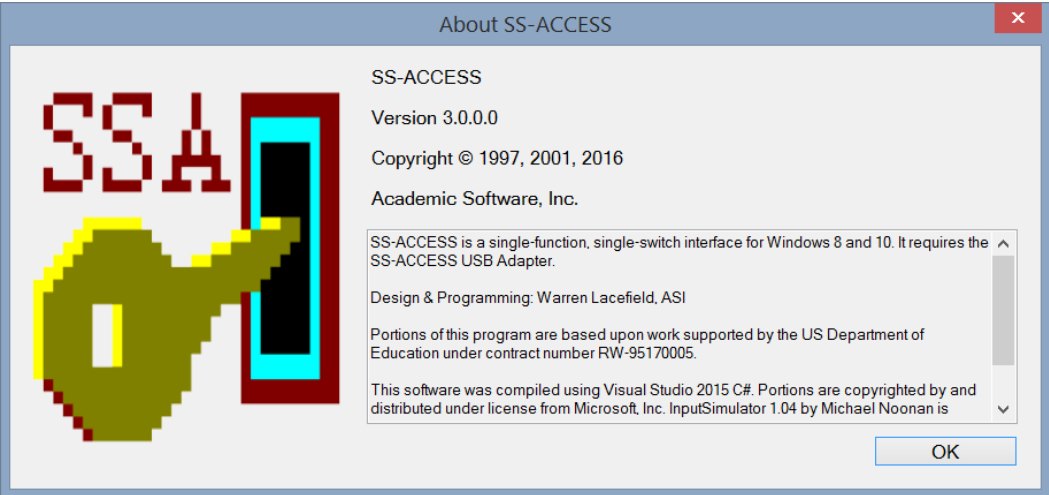

Windows and .Net Framework are trademarks of Microsoft, Inc. Adobe Acrobat Reader is a trademark of Adobe, Inc. SS-Demo, Dino-GAMES, Multi-SCAN, SS-ACCESS, and WinSCAN are trademarks of Academic Software, Inc.

A PORTION OF THIS MATERIAL IS BASED UPON WORK SUPPORTED BY THE US DEPARTMENT OF EDUCATION UNDER CONTRACT NUMBER RW-95170005. ANY OPINIONS, FINDINGS, CONCLUSIONS, OR RECOMMENDATIONS EXPRESSED IN THIS PUBLICATION ARE THOSE OF THE AUTHORS AND DO NOT NECESSARILY REFLECT THE VIEWS OR POLICIES OF THE US DEPARTMENT OF EDUCATION.

*Welcome to...*

# *SS-ACCESS for Windows*

*SS-ACCESS* is a single-function, single-switch interface solution for your PC running Windows 8 or 10+. It is designed to be easy to install, simple to use, and compatible with the widest range of computersand application softwareprograms.

*SS-ACCESS for Windows* is designed especially for new Windows software from ASI and other publishers who provide built-in single-switch scanning and control.

Choose a keystroke, function key, combination key command, or mouse click to be sent to the single-switch application each time the user presses the switch. The switch repeat rate and dwell time (i.e., activation delay) can be adjusted easily to suit the user.

## **QUICKSTART**

*SS-ACCESS for Windows* is as easy to use as ...

- 1. Insert the **SS-ACCESS Software** flashdrive into a PC USB port. Open the **SSA Publish** folder and double-click on the **setup.exe** file. Follow the screen instructions to install the software on your hard disk.<sup>1</sup>
- 2. Plug your switch into the *SS-ACCESS USB Adapter.*
- 3. Plug the *SS-ACCESS USB Adapter* interface into a PC USB port. **From then on ...**
- 4. Click on the *SS-ACCESS Desktop* icon to run the program.
- 5. Using the *Settings* menu*, Define* a switch *Action* appropriate for the single-switch program you are going to operate.
- 6. Optionally choose *Save* to save your current settings and window location for the next time the *SS-ACCESS* program runs.
- 7. Choose *Run* from the *File* menu to start *SS-ACCESS.*
- 8. Run your single-switch program, click inside its window to give it the focus, and operate it with your switch.
- 9. When SS-ACCESS is running, to return to the Setup Window, click the SS-ACCESS program icon that appears in the Windows Task Bar. To quit, press Ctrl-Q.

 <sup>1</sup> Refer to the *Technical Notes* section of more information about installation.

### **SOFTWARE**

The *SS-ACCESS* software is distributed on a USB flashdrive. This flashdrive contains a folder named **SSA Publish** containing a file named **setup.exe**. Double-click this file to run the *Installer* and follow the instructions and prompts to complete the installation. A shortcut program icon to run the *SS-ACCESS* program will be placed in the Windows **START SCREEN APPS** list and on the *Desktop*. 2

*You are finished with the software setup!*

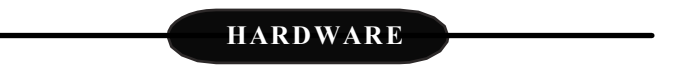

The *SS-ACCESS USB Adapter* interface is a small box with a USB plug on one end and a standard 3.5 mm phone jack for the adaptive switch on the other end.

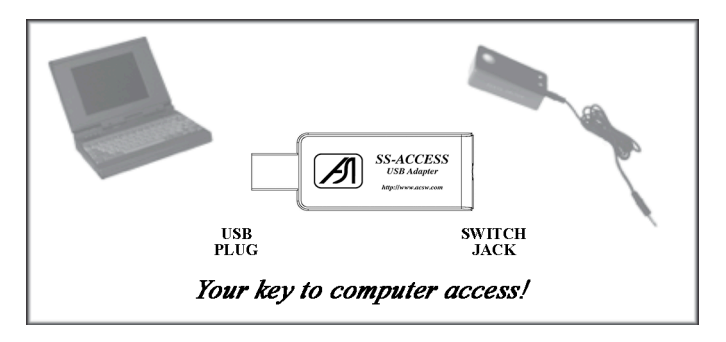

The interface adapter can be plugged directly into a PC or laptop computer USB port or into a USB extension cable or a USB hub that itself is plugged into such as port.

*You are finished with the hardware setup!*

The *SS-ACCESS* USB Adapter protrudes some distance beyond your PC. Added to that is the switch plug and cable which insert in the jack at one end of the adapter. *Use care not to apply sideways forces or jiggle the adapter when plugged into the USB jack on your PC.* Use of an extender cable or small USB hub is recommended if you plan to frequently swap different types of switches for user testing purposes.

 <sup>2</sup> To uninstall the *SS-ACCESS* software, use the *Programs and Features* tool and the *Add/Remove Programs* option available from the Windows *Control Panel*.

### **OPERATION**

To run *SS-ACCESS for Windows,* double-click on the *Desktop* program icon or select the program using the Windows **START SCREEN APPS** list (found under the subheading *Academic Software, Inc.).* This will open the *Setup* window and display all of the current settings.

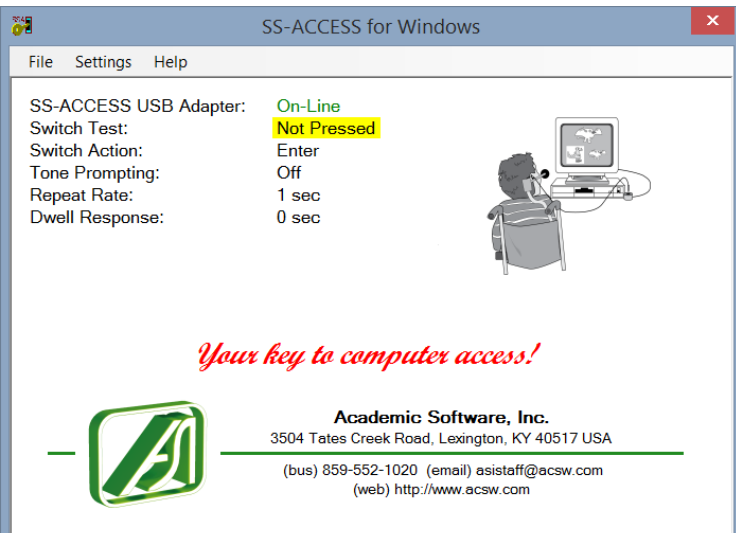

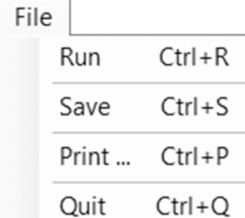

The *Setup* window provides three menus: *File, Settings,* and *Help.* Use the *File* menu option or the appropriate shortcut key combination to **run** *SS-ACCESS,* **save** the current settings for automatic recall the next time the *SS-ACCESS* program starts, **print** the *Setup* window, or **quit** the program.

When *Run* is selected, the *Setup* window is minimized as an icon shown in the Windows *Task Bar* at the bottom of the screen. From this point on, pressing the external switch sends the **"Switch Action"** command to whichever Windows program currently is active and has the focus. For instance, if the switch action is set to "ENTER", pressing the switch will have the same effect as pressing the **ENTER** key on the keyboard.

> To quit *SS-ACCESS* when the program is running, click on the *SS-ACCESS* icon in the Windows *Task Bar* at the bottom of the screen to restore the *Setup* window and select *Exit* from the *File* menu*.*

#### **TESTING**

On startup, *SS-ACCESS* automatically loads previously saved settings and attempts to locate the *SS-ACCESS USB Adapter* switch interface. If this fails, an alert message will appear. Likewise, if the adapter is located but a switch is not plugged-in, a different alert message will appear. The *Setup* window will show that the **SS-ACCESS USB Adapter** is *Off-Line* and that the **Switch Test** status is *Unknown*. Under these conditions, *SS-ACCESS for Windows* will not run. The user is directed to check that both the USB adapter and the adaptive switch are plugged-in properly.

Normally, however, assuming the adapter and the switch are connected appropriately, the *Setup* window will show that the **SS-ACCESS USB Adapter** is *On-Line* and that the **Switch Test** shows *Not Pressed.* The external switch may be tested simply by pressing the switch. This should toggle the **Switch Test** message *Not Pressed* to *Pressed.*

> If *SS-ACCESS* can't find the USB switch adapter or **Test Switch** doesn't work, the adapter and/or switch may not be plugged-in properly. For solutions, check the connections first, visit our *Frequently Asked Questions* page on the Internet at http://www.acsw.com, email us at asistaff@acsw.com, or call us at 1-859-552-1020 for technical support.

#### **SETTINGS**

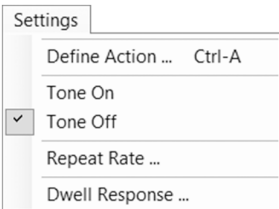

Use the *Settings* menu to **Define** a switch **Action** function for the external switch and/or set switch activation options.

Click *Tone ON* or *OFF* to activate or deactivate an audible tone response when the external switch is pressed. Use the Windows *Volume Control* to adjust the loudness of this standard tone.

The *Repeat Rate* dialog box turns the repeat delay off (ASAP) or sets the time delay between repeats of the switch action if the external switch is held depressed. For users who have difficulty releasing the switch, no repeat delay (ASAP) undoubtedly will send commands too quickly for some software. A solution is a delay rate equal to 1 second.

The *Dwell Response* dialog box turns OFF or sets an activation delay after the switch is released and before the switch action occurs. This feature provides time for the switch user to shift his or her attention from the switch to the display screen where the action occurs.

The *Define Switch Action* dialog box shown below identifies what function will be emulated by the switch. Select a **radio button** to emulate a mouse click function. Select the **Key Stroke** button and press a single key (e.g., ENTER, SPACEBAR, TAB, a, b, c, F9, etc.) at the prompt to emulate a single keyboard command. Select the **Combination Key** button and press a single key at each of two prompts to define a two-key combination command (e.g., Ctrl+Q, Shift+A, Alt+F4, etc.). Click **OK** to accept the new *Switch Action* and return to the *Setup* window.

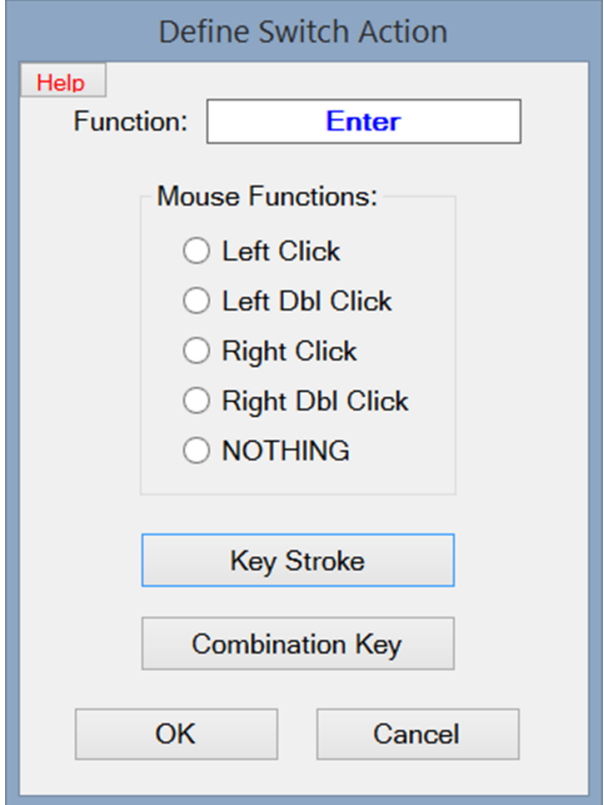

The small **Help** button in the upper left of the *Define Switch Action* dialog box provides a reminder message to choose a function appropriate for the single-switch application program to be controlled by the switch.

**SS-DEMO**

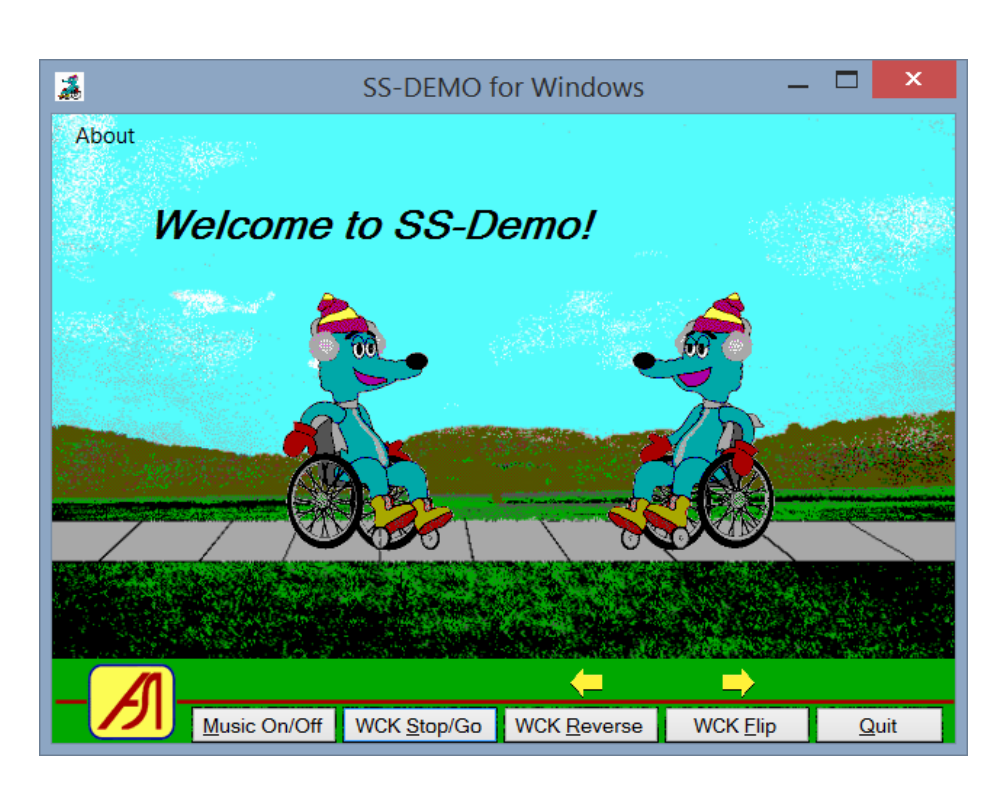

A demonstration program is provided for you to test the use of your switch with *SS-ACCESS* by defining your *Switch Action* to emulate the **ENTER** key or the **Alt+S** key. Install this program from the **SS-Demo Publish** directory on your **SS-ACCESS Software** flashdrive by double-clicking the **setup.exe** file and following the on-screen

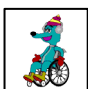

instructions. Windows will add an icon for it to the Windows **START SCREEN APPS** list and to the *Desktop*. To run this demo, double-click its *Desktop* icon. A scene will appear and music will play. Along comes a character moving left.

Press your switch to stop the character. Another press of the switch will paste the original character in place and begin moving a copy of that character to the left. Continue pressing the switch to paste and move as many characters as you wish!<sup>3</sup> Use mouse clicks or the regular keyboard to enter other commands: e.g., press **Alt+A** to view the program credits and other options or **Alt+Q** to quit.

 <sup>3</sup> After 20 characters are added, the display starts over. The window can be resized. Press the Alt key to reveal the underlined hotkeys. *SS-Demo* should work with most other single-function single-switch interfaces as well and can be controlled fully with advanced multi-function single-switch interfaces such as *WinSCAN 3.0 CS*, also available from Academic Software, Inc.

#### **TECH INFO**

**To install** *SS-ACCESS* **using the** *ClickOnce Installer* **program:** A *ClickOnce* **setup.exe** *Installer* is a special program provided by Microsoft to install *ClickOnce* application programs "safely" on Windows computers. In addition, the *Installer* places an "application reference" shortcut icon (that points to the **ssaccess.exe** program wherever that is installed) in the Windows **START SCREEN APPS** list and on the user's *Desktop*. Further, it facilitates completely removing the program using the Windows *Add/Remove Programs* tool.

To install *SS-ACCESS* on your computer, open the **SSA Publish** directory and double-click on the **setup.exe** file. This will evoke the *Application Install* window shown here. *ClickOnce* applications are "signed" and certified programs. They can use an official registered "certificate" from a certification guarantor or they can use a company-signed certificate. In the former case, the **Publisher** field identifies the company that paid the certification guarantor for that service. In the latter case, the **Publisher** field is "Unknown Publisher". Academic Software, Inc. uses a company-signed certificate. If you trust that your software came from ASI or its

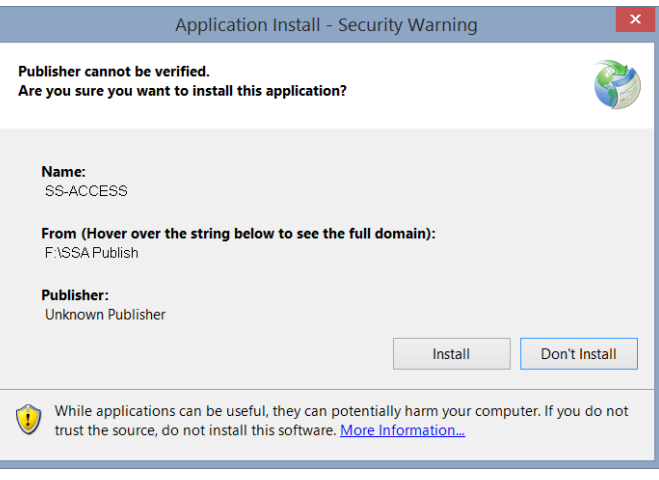

distributors, then click **Install** to proceed and follow any further prompts. Otherwise, you can not use the *ClickOnce Installer*.

**To copy and/or run** *SS-ACCESS* **manually as an ordinary executable Windows program:** If you choose not to use the *Installer*, copy the entire **SSA Release** directory (with all of its files) from your flashdrive to your *Desktop* or to your hard drive (e.g., into a **c:\ASI** directory that you create for ASI software). It would be a good idea at this time to right-click on the **SS\_ACCESS.exe** file in the **SSA Release** folder you copied and select the *Create shortcut* option. Then move the resulting shortcut icon to your *Desktop*. You can run *SS-ACCESS* by clicking on this shortcut icon or by opening the **c:\ASI\SSA Release** directory folder and double-clicking directly on the **SS\_ACCESS.exe** program file. (You can also run *SS-ACCESS* the same way directly from your **SS-ACCESS Software** flashdrive itself.)

**To copy and print this User's Guide:** This User's Guide is distributed on the **SS-ACCESS Software** flashdrive as a **PDF** file. It is also a part of the *SS-ACCESS* program files and can be called up from within *SS-ACCESS* through the *Help* menu or by using the **Ctrl-H** command key sequence when the *SS-ACCESS Setup* window is displayed. As a PDF file, the free and widely available *Adobe Acrobat Reader* or some other similar PDF file reader program is required as a default program to open PDF files such as **SS-ACCESS Users Guide.pdf**. If need be, we suggest that you visit the Adobe website at *https://get.adobe.com/reader* and download this free program. *Adobe Acrobat Reader* provides many options for reading and printing PDF files, including double-sided booklet formats.

*SS-ACCESS for Windows* **requires .Net 4.5.1 Framework:** Windows, since version 7, comes equipped with **.Net** and will update that as needed automatically over the Internet. Thus for installation, an Internet connection may be required. You may need administrator access to your computer for this.

Single -switc h product s fro m *Academic Softwa re, Inc. ...*

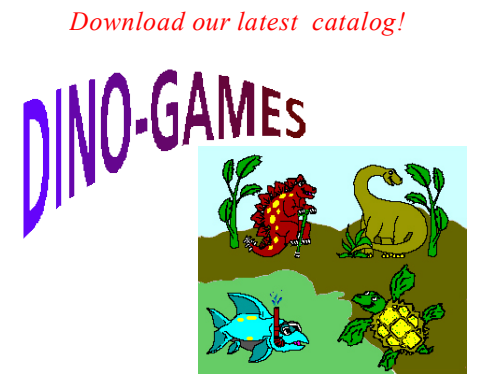

Training games for children 2-6 years old.

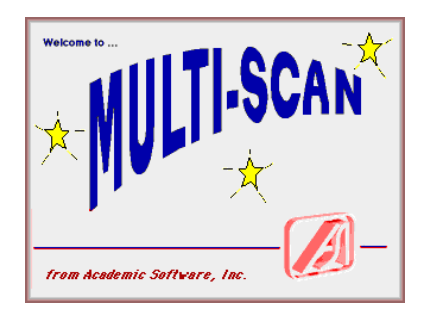

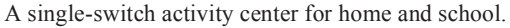

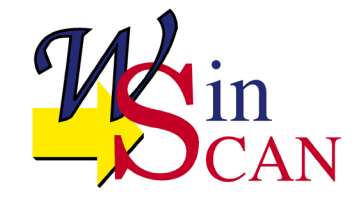

The programmable, multi-function, single-switch interface for PCs with Windows 8 or 10+. Surf the Internet with *WinSCAN* and your switch.

# **DEVELOPMENT TEAM: Warren Lacefield and Penny Matthews PROGRAMMING:**

**Warren Lacefield**

Copyright © 1997, 2001, 2016 Academic Software, Inc. All rights reserved